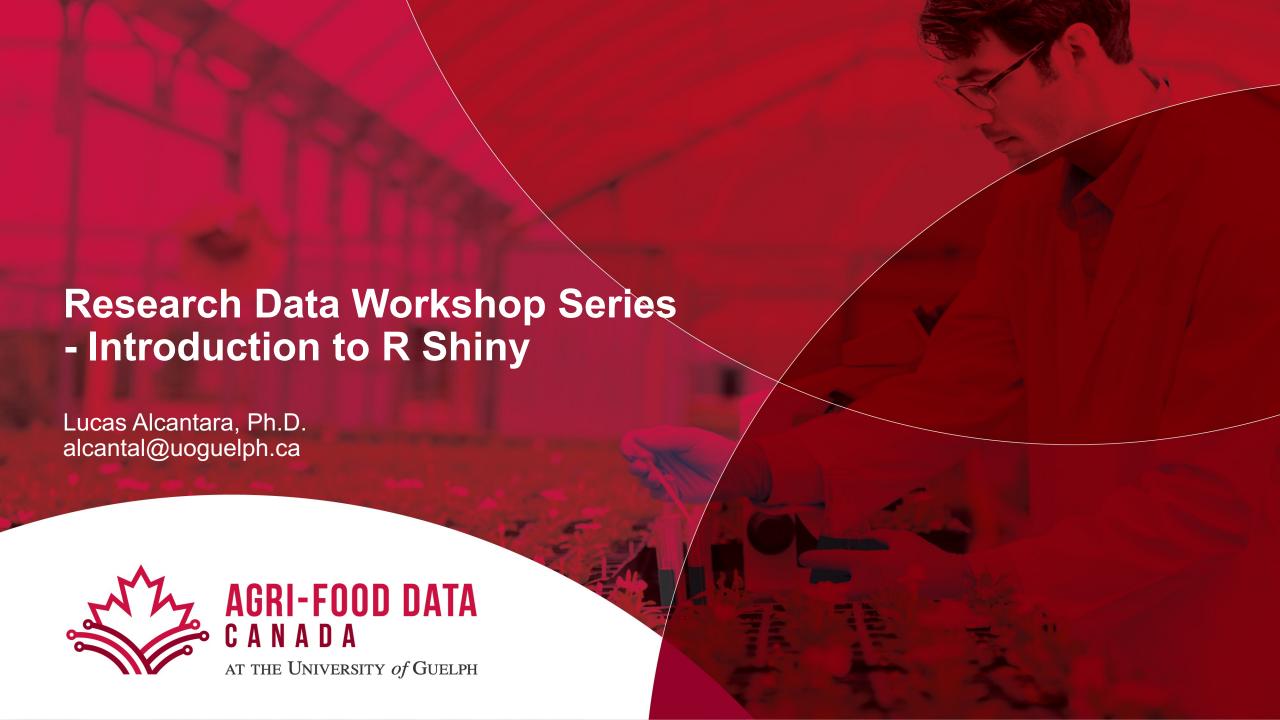

# **Workshop Outline**

- Welcome to Shiny
- Build a user interface
- Add control widgets
- Display reactive output
- Read and manipulate data
- Control the reactive flow

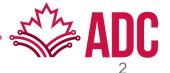

# **Based on Posit's Shiny Primer**

https://shiny.posit.co/r/getstarted

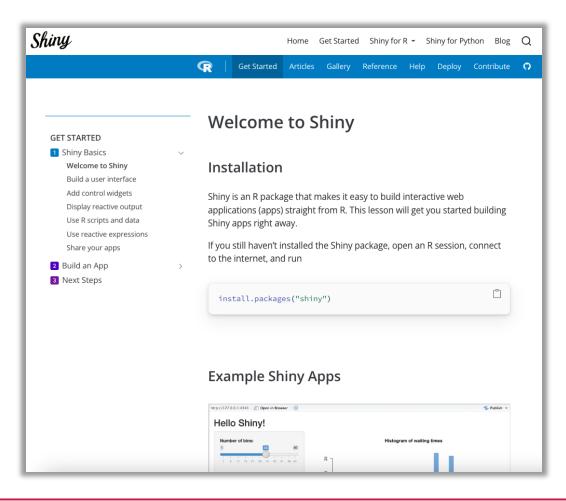

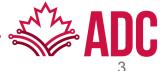

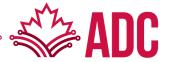

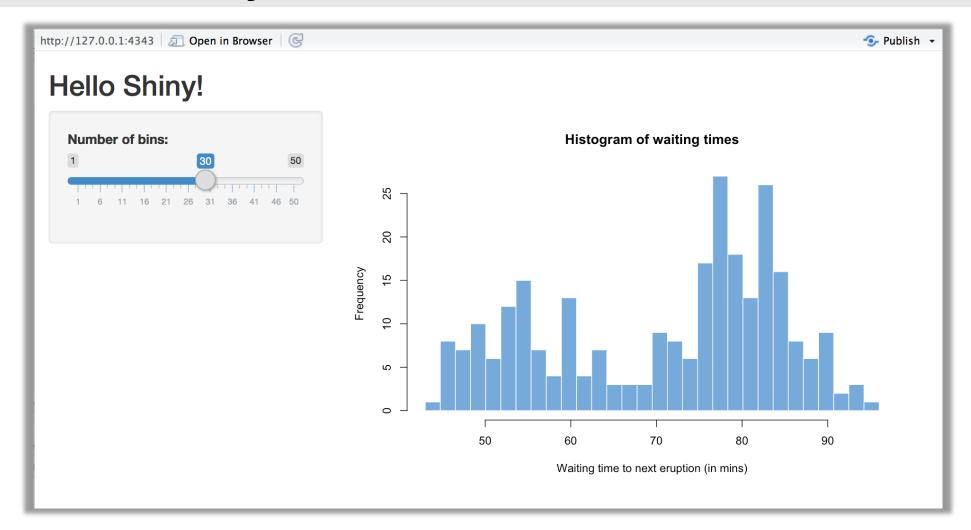

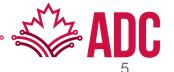

#### Installation

- If you still haven't installed the Shiny package, open an R session, connect to the internet, and run
- > install.packages("shiny")

#### **Example Apps**

- The Shiny package has eleven built-in examples that each demonstrate how Shiny works. Each example is a self-contained Shiny app
- > library(shiny)
- > runExample("01\_hello")

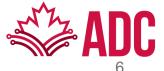

#### **Structure of a Shiny App**

- The simplest form of a Shiny app is contained in a single script called app.R, which contains three components:
  - a user interface object
  - a server() function
  - a call to the shinyApp() function

Let's inspect the Hello Shiny App's code

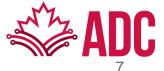

#### **Structure of a Shiny App**

- The simplest form of a Shiny app is contained in a single script called app.R, which contains three components:
  - a User Interface (UI) object layout and appearance of the app
  - a server() function logics behind the app
  - a call to the shinyApp() function creates the app from UI-server pair

Let's inspect the Hello Shiny App's code

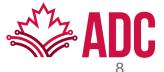

#### **Running an App**

- You can create a Shiny app by making a new directory and saving an app.R file inside it.
  - It is recommended that each app will live in its own unique directory.
- You can run a Shiny app by giving the name of its directory to the function runApp().
- For example, if your Shiny app is in a directory called my\_app, run it with the following code:

```
library(shiny)
runApp("./my_app")
```

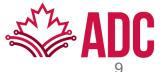

#### Your turn!

- 1. Create a new directory named my\_app in your working directory
- 2. Create a new script called app.R
- 3. Copy the code from the Hello Shiny sample app and paste into app.R
- Launch your shiny app with the function runApp()

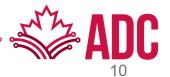

#### Let's try changing some things on app.R

- 1. Change the title from "Hello Shiny!" to "Hello World!".
- 2. Set the minimum value of the slider bar to 5.
- 3. Change the histogram border color from "white" to "orange"

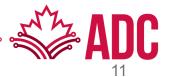

#### **Relaunching Apps**

- On the R console
  - Run runApp("./my\_app")
- On RStudio
  - Open the app.R script and click the Run App button.
  - Use a keyboard shortcut
    - MacOS Command + Shift + Enter
    - Windows Control + Shift + Enter
    - Posit Cloud Any of the above

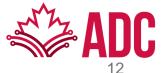

#### **Go Further**

The Shiny gallery (<a href="https://shiny.posit.co/gallery">https://shiny.posit.co/gallery</a>) provides some good examples. You can use any of the eleven pre-built Shiny examples listed below as a starting point:

```
runExample("01_hello") # a histogram
runExample("02_text") # tables and data frames
runExample("03_reactivity") # a reactive expression
runExample("04_mpg") # global variables
runExample("05_sliders") # slider bars
runExample("06_tabsets") # tabbed panels
```

```
runExample("07_widgets"). # help text and submit buttons runExample("08_html") # Shiny app built from HTML runExample("09_upload") # file upload wizard runExample("10_download") # file download wizard runExample("11_timer") # an automated timer
```

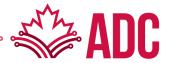

#### Layout

- Shiny uses the fluidPage() function to create a display that automatically adjusts to the dimensions of your user's browser window.
- You lay out the user interface of your app by placing elements in the fluidPage() function.

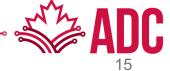

#### **HTML Content**

• To add more advanced content, use one of Shiny's 110 HTML tag functions.

| Shiny function   | HTML5 equivalent                | Creates                                                            |
|------------------|---------------------------------|--------------------------------------------------------------------|
| p()              |                                 | A paragraph text                                                   |
| h1(), h2(), h6() | <h1>, <h2>, <h6></h6></h2></h1> | A 1 <sup>st</sup> , 2 <sup>nd</sup> , 6 <sup>th</sup> level header |
| img()            | <img/>                          | An image                                                           |
| br()             | <br>                            | A line break (i.e., a blank line)                                  |
| hr()             | <hr/>                           | A horizontal line                                                  |
| code()           | <code></code>                   | A formatted block of code                                          |
| HTML()           |                                 | Directly pass a character string as HTML code                      |

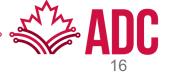

#### **HTML Content**

• In general, any HTML tag attribute can be set as an argument in any Shiny tag function. For example, you can center-align your text

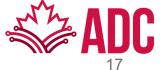

#### Your turn

Modify your app.R to display the app just like below

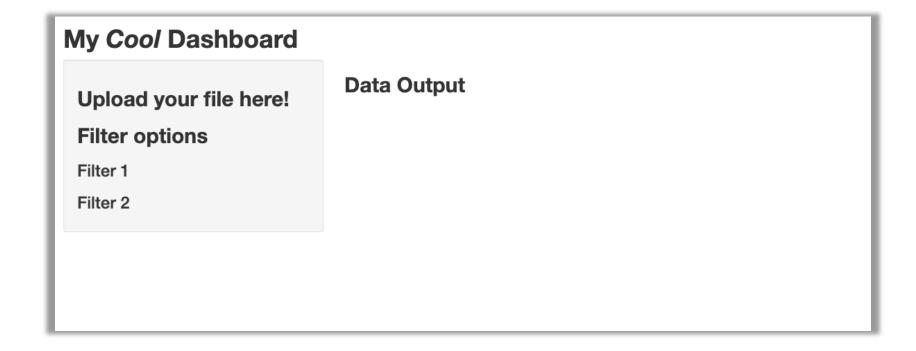

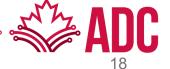

# Add Control Widgets

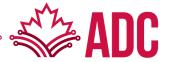

# Add control widgets

#### **Control widgets**

- Web elements that users can interact with and send messages to the Shiny App
- Widgets collect a value from the user. If the user changes the widget, the value will change as well

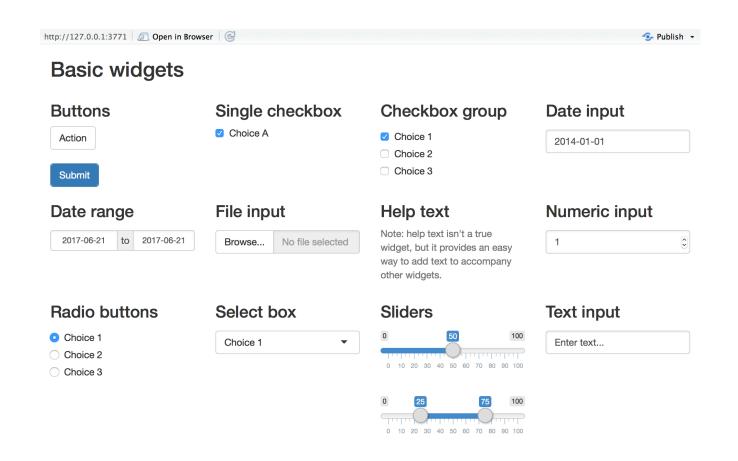

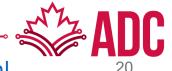

# Add control widgets

#### Your turn

Modify your app.R to display the app just like below

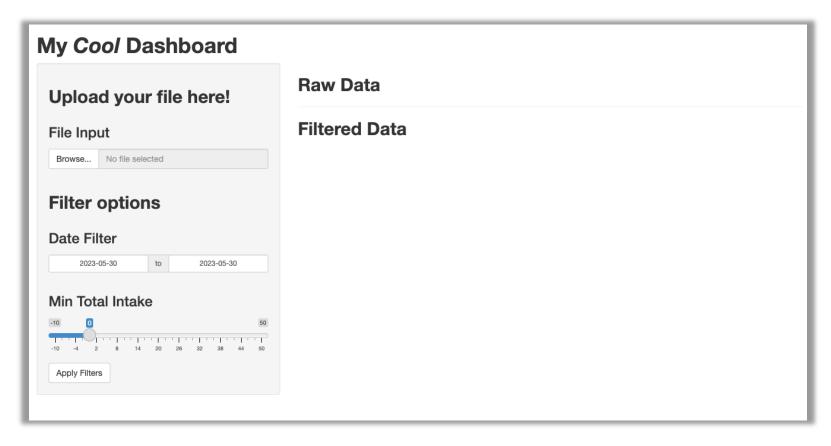

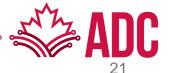

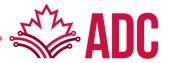

#### **Reactive output**

- It automatically responds when you toggle a widget
- Two steps (where and how):
  - 1. Add an R object to your user interface
  - 2. Tell Shiny how to build the object in the server function

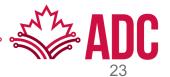

#### 1. Add an R object to your user interface

- Shiny provides a family of functions that turn R objects into output for your user interface. Each function creates a specific type of output
- Each of the \*Output functions require a single argument: outputId

e.g.: textOutput(outputId = "selected\_dates")

| Output function    | Creates   |
|--------------------|-----------|
| dataTableOutput    | DataTable |
| htmlOutput         | raw HTML  |
| imageOutput        | image     |
| plotOutput         | plot      |
| tableOutput        | table     |
| textOutput         | text      |
| uiOutput           | raw HTML  |
| verbatimTextOutput | text      |

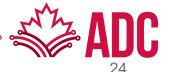

# 2. Tell Shiny how to build the object in the server function

- The server function builds a list-like object named <u>output</u> that contains all codes needed to update the R objects in your app
- Each R object needs to have its own entry in the list
- The new output element name should match the name of the reactive element that you created in the UI

| Render function | Creates                                         |
|-----------------|-------------------------------------------------|
| renderDataTable | DataTable                                       |
| renderImage     | images (saved as a link to a source file)       |
| renderPlot      | plots                                           |
| renderPrint     | any printed output                              |
| renderTable     | data frame, matrix, other table like structures |
| renderText      | character strings                               |
| renderUI        | a Shiny tag object or HTML                      |

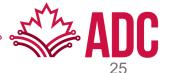

- 1. Add an R object to your user interface
- 2. Tell Shiny how to build the object in the server function

```
),
    # Main panel for displaying outputs ----
    mainPanel(
      h2(tags$b("Raw Data")),
      hr(),
      h2(tags$b("Filtered Data")),
      textOutput("selected_dates"
# Define server logic required for the app ----
server <- function(input, output) {</pre>
 output$selected_dates <- renderText({</pre>
    "You have selected a date range"
  })
```

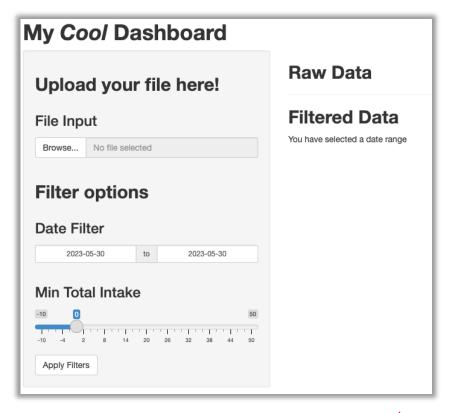

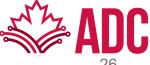

#### Your turn!

- 1. Add another textOutput object to tell display a message about the selected total intake
- 2. Add a renderText function to render such message to your new output object

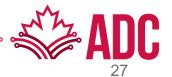

#### Things to consider about reactive functions

- The function can be one simple line of text, or it can involve many lines of code
- Shiny will run all functions when you first launch your app
- Shiny will re-run them every time it needs to update your objects (in the UI)

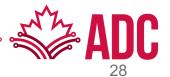

#### Use widget values

- <u>input</u> is another list-like object, but it stores the current values of all widgets
- These values will be saved under the names that you gave the widgets in your UI

```
tags$b("Dashboard")
# Sidebar layout with input and output definitions ----
sidebarLayout(
 # Side panel with input widgets ----
 sidebarPanel(
   h2(tags$b("Upload your file here!")),
   fileInput("file_input", h3("File Input")),
   h2(tags$b("Filter options")),
   dateRangeInput("date_range", h3("Date Filter")),
   sliderInput("intake", h3("Min Total Intake"),
               min = -10, max = 50, step = 2, value = 0),
   actionButton("submit", "Apply Filters")
 ),
 # Main panel for displaying outputs ----
 mainPanel(
```

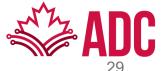

#### Your turn!

1. Add another server function to output the value selected for the total intake

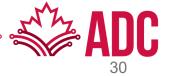

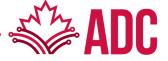

#### **Read Data**

- File is read into memory and can be accessed through the input object
- file input is the inputId defined in the UI
- datapath is created by the fileInput widget and is the path to a temp file that contains the uploaded data

```
output$raw_data <- renderTable({
  req(input$file_input)

  df <- read.csv(input$file_input$datapath)
  head(df)
})</pre>
```

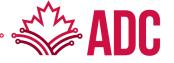

#### Your turn

- Use the renderTable, read.csv and some of the tidyverse functions to
- 1. Upload data into R
- 2. Read this data
- 3. Filter the date column to be between the specified date range
- 4. Render the resulting first 6 lines

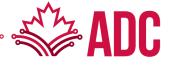

#### **Reactive Expressions**

- A reactive expression is an R expression that uses widget input and returns a value
- The reactive expression will update this value only when the original widget changes

```
df <- reactive({</pre>
  req(input$file_input)
  read.csv(input$file_input$datapath)
})
output$raw_data <- renderTable({
  head(df())
})
output$filtered_data <- renderTable({
  data <- df() %>%
    filter(date >= input$date_range[1],
           date <= input$date_range[2])</pre>
  head(data)
})
```

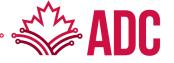

#### Your turn

- Create a new reactive expression for the filtered data and use that reactive to
- 1. Render the resulting first 6 lines, just like before
- 2. Render a message stating the number of rows on the filtered data

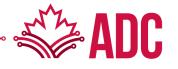

# **Control the Reactive Flow**

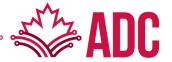

#### **Control the Reactive Flow**

#### **Event Reactives**

- Sometimes you need to perform expensive computations with the parameters given to your widgets
- If a computation is triggered after each time there is a new value for a widget, this is not very efficient
- <u>eventReactive</u> are key to control the reactive flow, i.e.: to tell Shiny <u>when</u> to execute a function

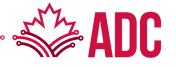

### **Control the Reactive Flow**

#### Your turn!

Create an action button to control the rendering of the raw data

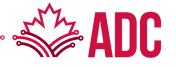

# **THANK YOU!**

## **Questions?**

Feel free to reach me later at alcantal@uoguelph.ca

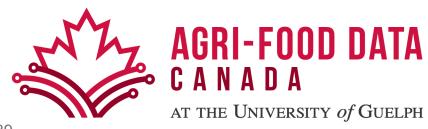